# Google API OAuth2.0

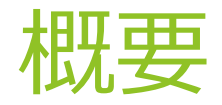

- ▶ HRBC内でGmail送受信を行うために、事前にGoogle APIの設定を行っていただ く必要があります。
- ▶ ここではその手順について説明させていただきます。

## Google Cloud Platformの設定確認

▶ Google Cloud Platformが「オン」になっていること

特権管理者のみ設定変更が可能となります。

<https://admin.google.com/ac/appslist/additional>

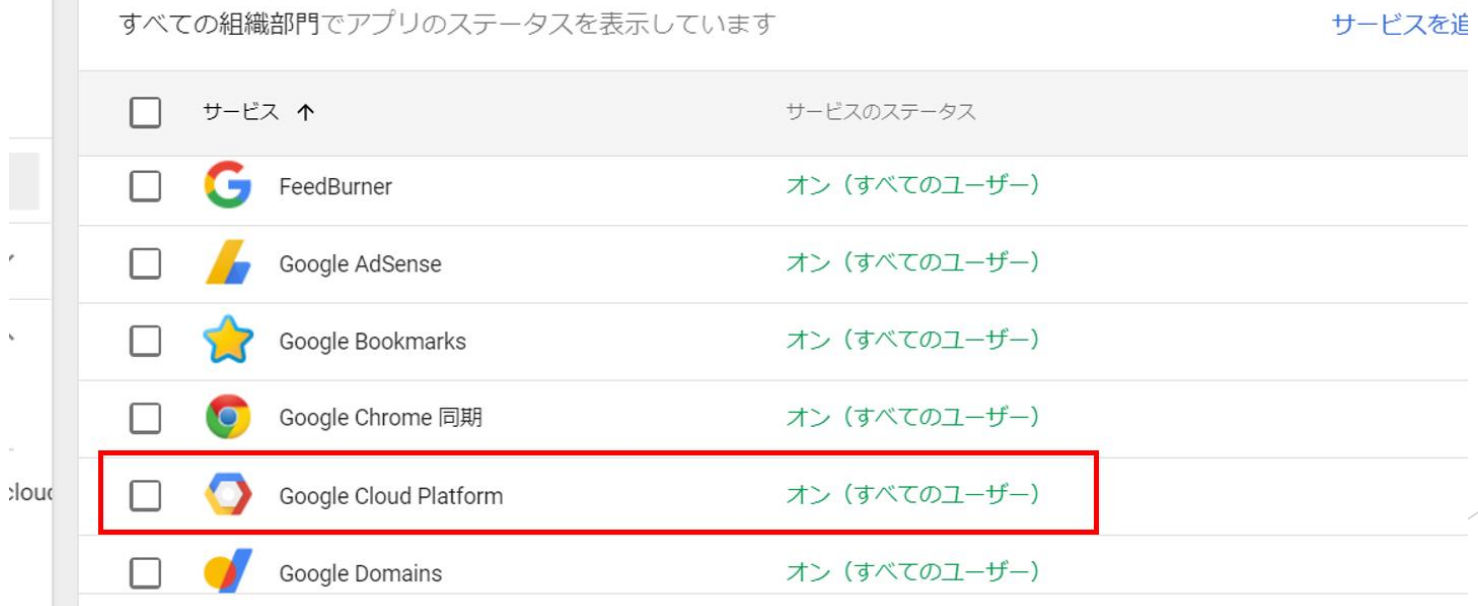

## プロジェクトの作成 1

- ▶ 特権管理者でG Suiteにログインし、プロジェクトを作成する
	- <https://console.developers.google.com/cloud-resource-manager>

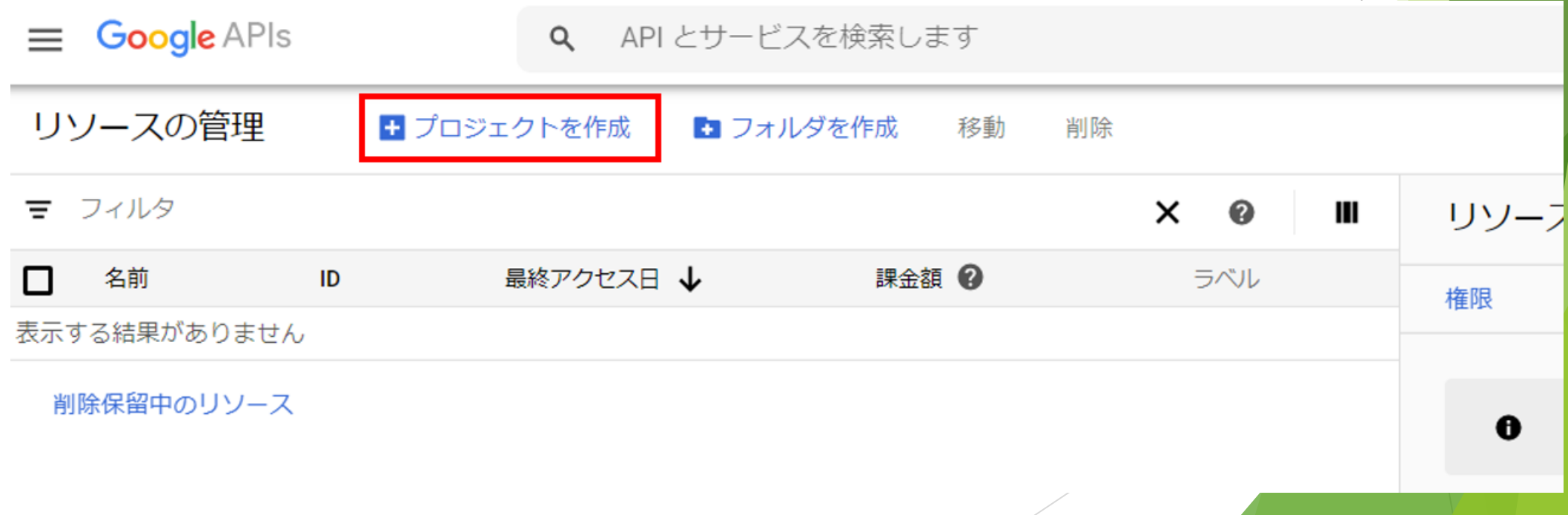

## プロジェクトの作成 2

▶ プロジェクト名に「HRBCMailService」等、用途がわかるような名称を入力し てください。

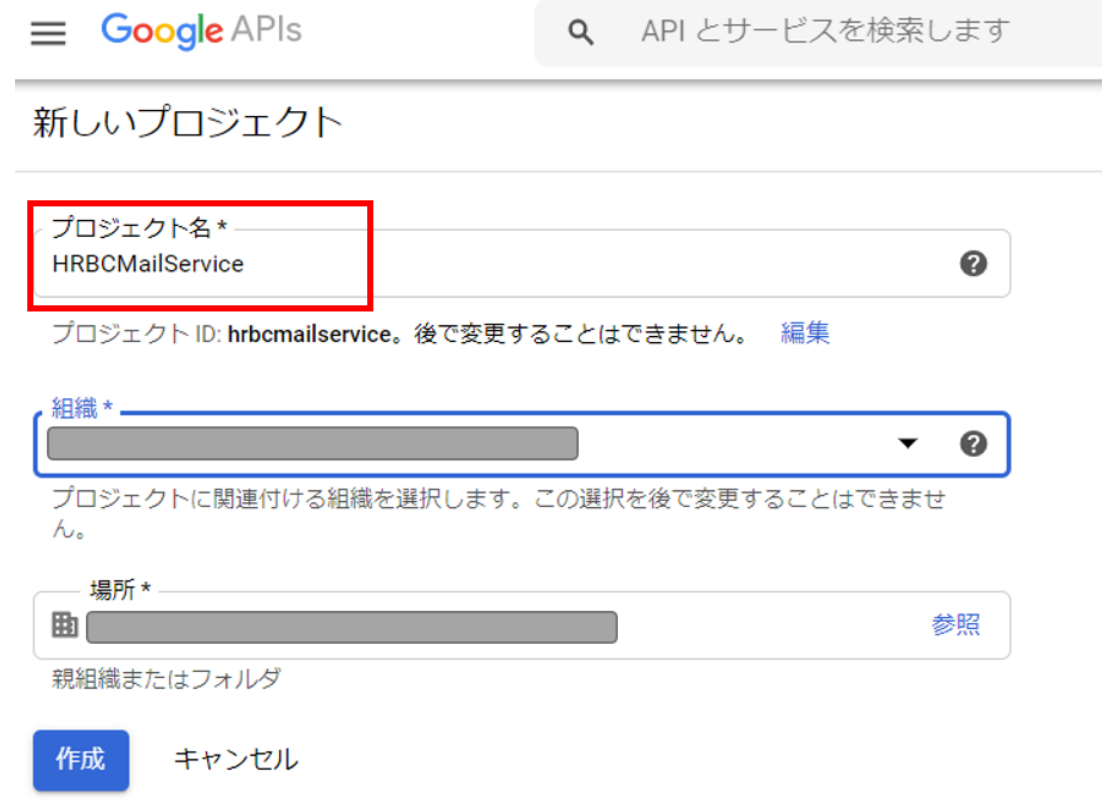

### APIの利用設定への画面遷移

- ▶ 利用するAPIを有効に設定します。
	- ▶ プロジェクト作成後、図の方法で遷移するかもしくは以下のURLをクリックしてくだ さい
		- <https://console.developers.google.com/apis/dashboard>

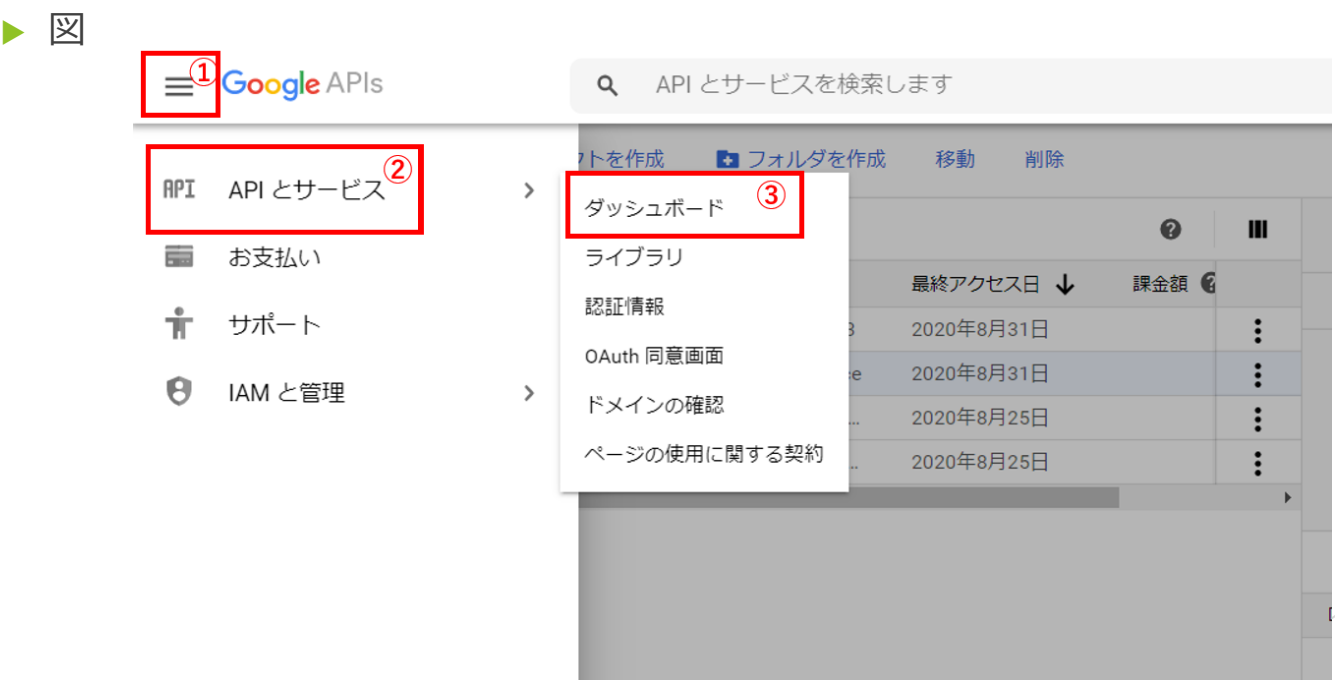

### APIの利用設定 プロジェクト選択

- ▶ 画面上部のGoogleAPIsの横に先ほど登録したプロジェクトが選択されているこ とをご確認ください。
	- ▶ また、閲覧権限がないというエラーが表示された場合は、 GoogleAPIsの横の「プロ ジェクトの選択」から先ほど登録したプロジェクトを選択してください。

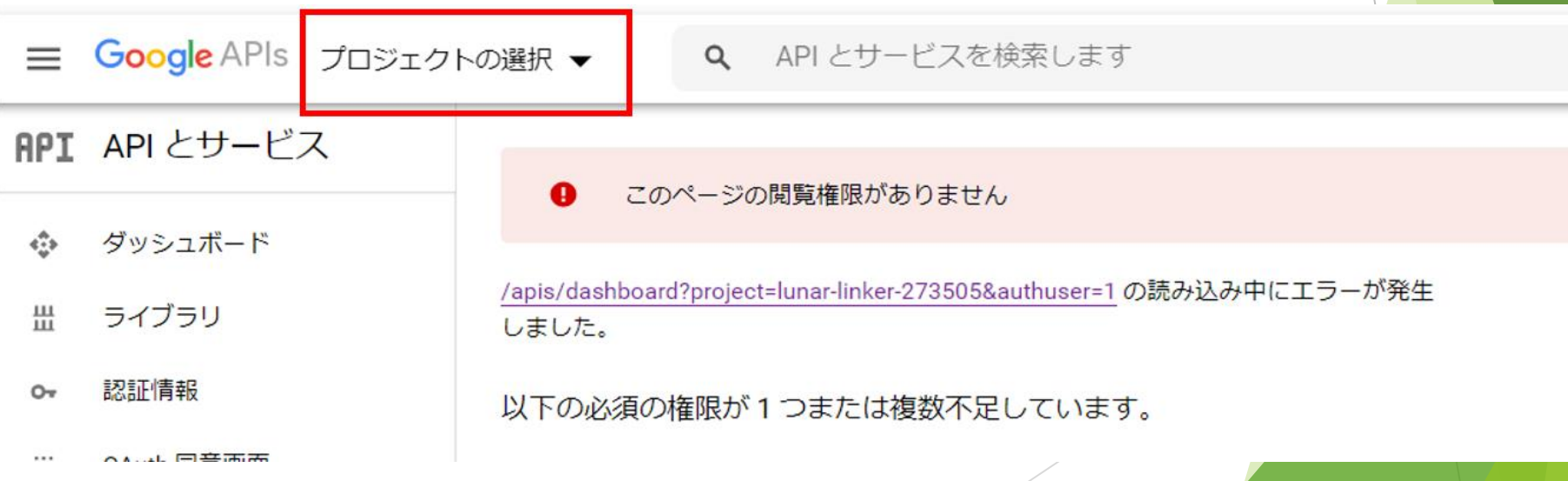

## HRBCで利用するAPIを設定 1

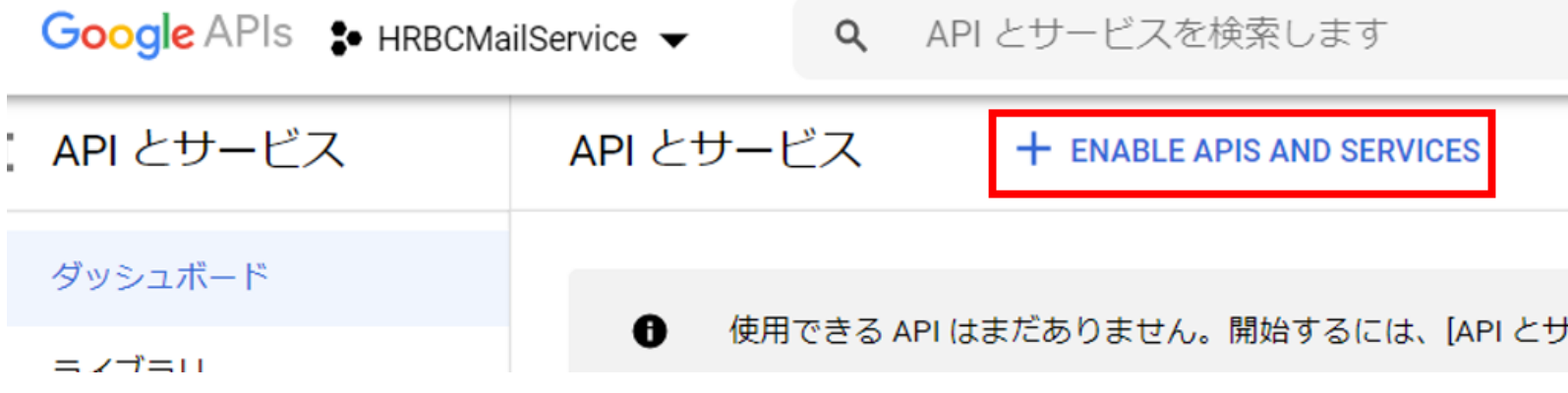

### HRBCで利用するAPIを設定 2

Gmailを検索後、「Gmail API」をクリック

≡ Google APIs :• HRBCMailService ▼

Q API とサービスを検索します

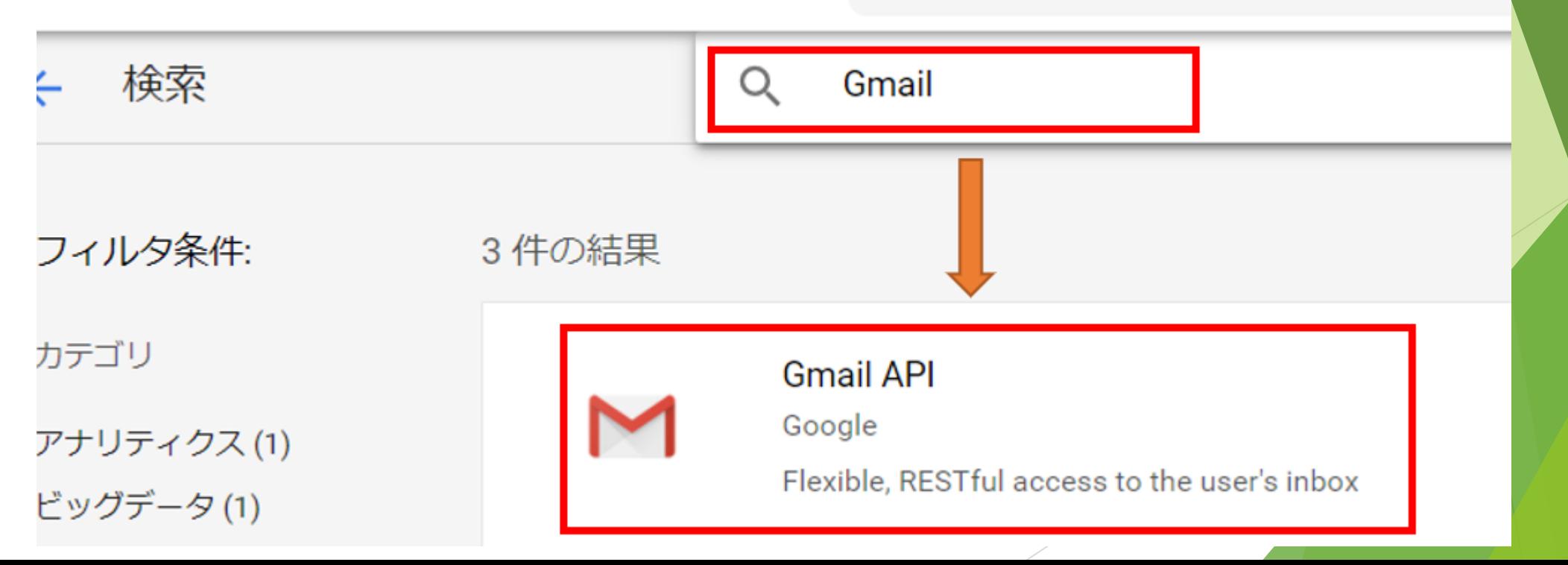

## HRBCで利用するAPIを設定 3

### ▶ 「有効にする」をクリックする

Google APIs : HRBCMailService v Q API とサービ

 $\leftarrow$ 

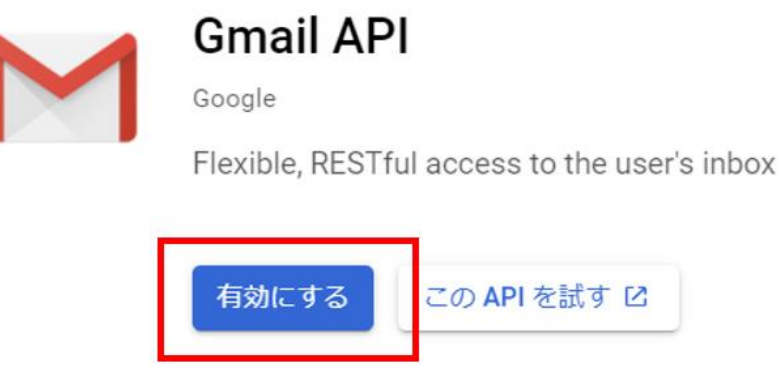

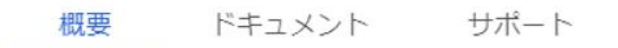

### Oauth同意画面の設定

▶ Gmail API設定後 左上の「Google APIs」をクリック後、「OAuth同意画面」を クリックし、User Typeに「内部」を選択後、「作成」をクリックする

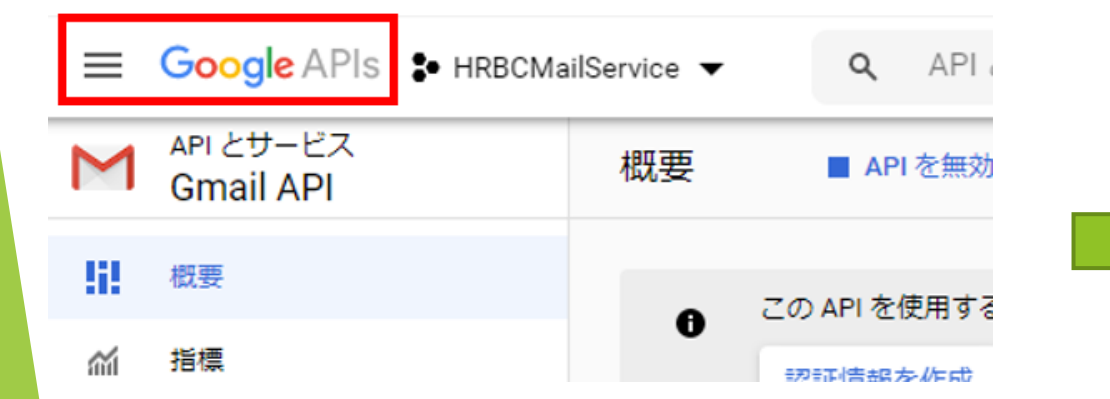

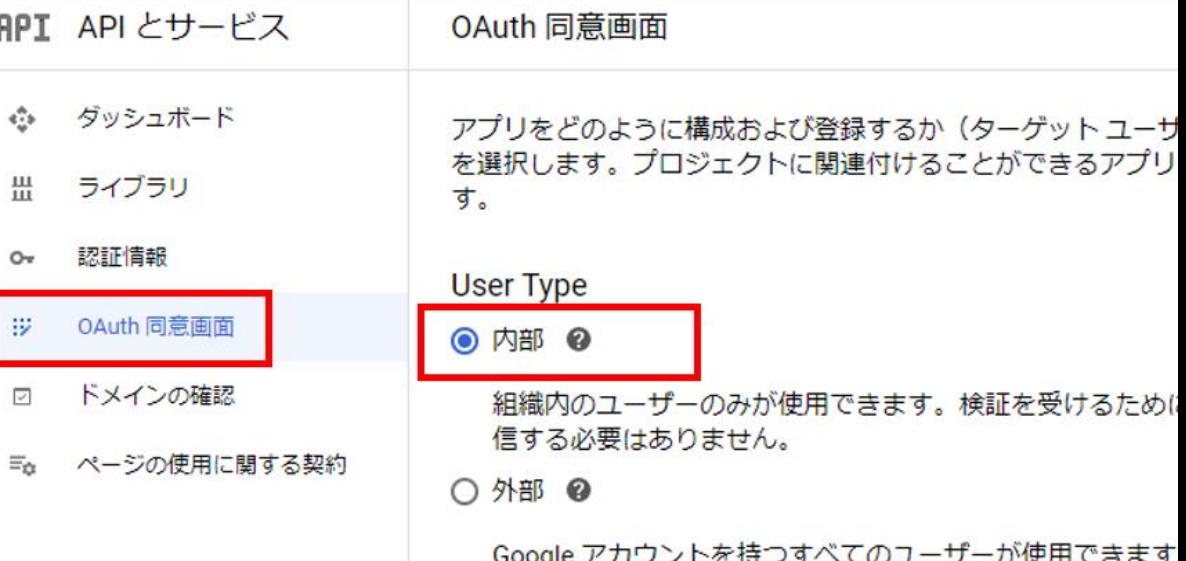

Google APIs : HRBCMailService v

Q API とサービスを検索します

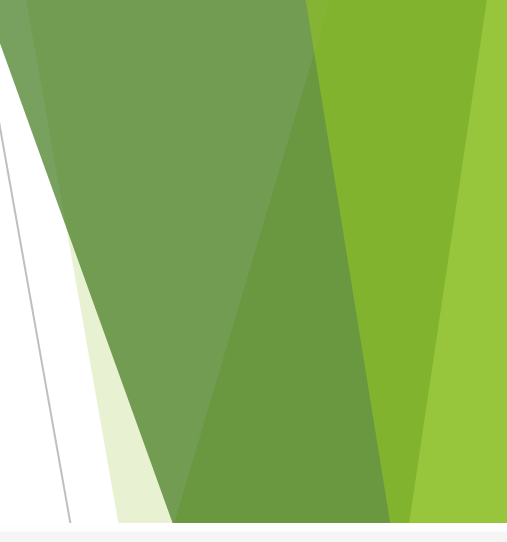

## Oauth同意画面 [アプリケーション名]

### 1. アプリケーション名

### ▶ 「HRBC Mail Service」等、用途がわかるような名称を入力してください。

#### アプリケーションの種類

#### ○ 公開

どの Google アカウントでも、このアプリで必要なスコープへのアクセス権を 付与できます。 スコープの詳細

#### ◉ 内部

組織内の Google アカウントを持つユーザーのみが、このアプリでリクエスト されたスコープへのアクセス権を付与できます。

参照

 $\overline{\phantom{a}}$ 

アプリケーション名 @ 同意を求めるアプリの名前

#### **HRBC Mail Service**

アプリケーションのロゴ @ ユーザーがアプリを認識しやすいよう同意画面に表示される画像

アップロードするローカル ファイル

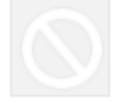

サポートメール ◎ ユーザー サポートに関する同意画面に表示されます

mitsuhiro.ohishi@gsuite.disaster-recovery.porterscloud.com

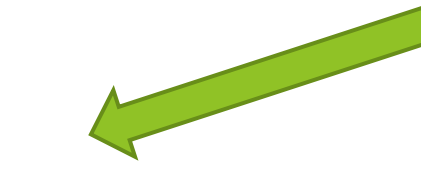

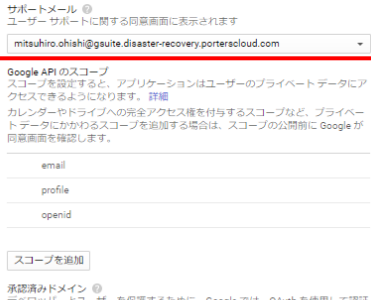

ユーサーが認証を行う前に、この同意画面では、フライベートテータへのアクセ<br>ス権を付与するかどうか、また利用規約とプライバシー ポリシーへのリンクを付<br>与するかどうかをユーザーが選択できます。このページでは、このプロジェクト

- 200<br>どの Google アカウントでも、このアプリで必要なスコープへのアクセス権を

相構内の Google アカウントを持つユーザーのみが、このアプリでリクエスト

参照

されたスコープへのアクセス権を付与できます。

アプリケーションのロゴ ◎<br>ユーザーがアプリを認識しやすいよう同意画面に表示される画像

デベロッパーとユーザーを保護するために、Google では、OAuth を使用して認証<br>するアプリケーションのみに承認済みドメインの使用を許可しています。アプリ ケーションのリンクは承認済みドメインでホストされている必要があります。詳 細

#### example.com

OAuth 同意画面

アプリケーションの環路 ○ 公開

付与できます。 スコープの詳細 ● 内部

アプリケーション名 ◎<br>同意を求めるアプリの名前 HRBC Mail Service

アップロードするローカルファイル

ドメインを入力し、Enter キーを押して追加します

[アプリケーション ホームページ] リンク<br>同意画面に表示されます。承認済みドメインでホストされている必要がありま

https:// または http://

[アプリケーション プライバシー ポリシー] リンク<br>同意画面に表示されます。承認済みドメインでホストされている必要がありま

https:// または http://

[アプリケーション利用規約] リンク (省略可)<br>同意画面に表示されます。承認済みドメインでホストされている必要がありま

https:// または http://

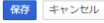

## Oauth同意画面 [スコープの追加]

- 1. Google APIのスコープの追加
	- スコープに「gmail.send」と「gmail.readonly」を追加します。

Google API のスコープ スコープを設定すると、アプリケーションはユーザーのプライベートデータにアクセス できるようになります。詳細 カレンダーやドライブへの完全アクセス権を付与するスコープなど、プライベートデー 夕にかかわるスコープを追加する場合は、スコープの公開前に Google が同意画面を確認 します。 email profile openid スコープを追加

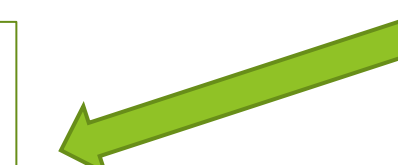

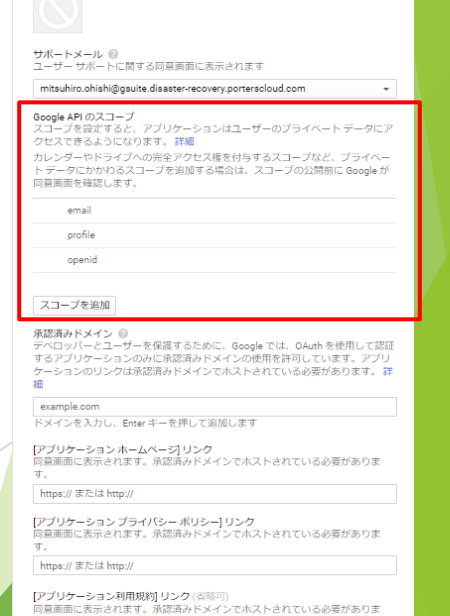

https:// または http://

OAuth 同意画面

アプリケーションの種類 ○公開

付与できます。<br>スコープの詳細 ● 内部

アプリケーション名 ◎<br>同意を求めるアプリの名前 HRBC Mail Service

アップロードするローカルファイル

ユーサーが認証を行う前に、この同意画面では、フライベートテータへのアクセ<br>ス権を付与するかどうか、また利用規約とプライバシー ポリシーへのリンクを付<br>与するかどうかをユーザーが選択できます。このページでは、このプロジェクト

- この<br>どの Google アカウントでも、このアプリで必要なスコープへのアクセス権を

相構内の Google アカウントを持つユーザーのみが、このアプリでリクエスト

参照

のすべてのアプリケーションの同意画面を構成します。

されたスコープへのアクセス権を付与できます。

アプリケーションのロゴ ◎<br>ユーザーがアプリを認識しやすいよう同意画面に表示される画像

保存 キャンセル

## Oauth同意画面 [スコープ選択]

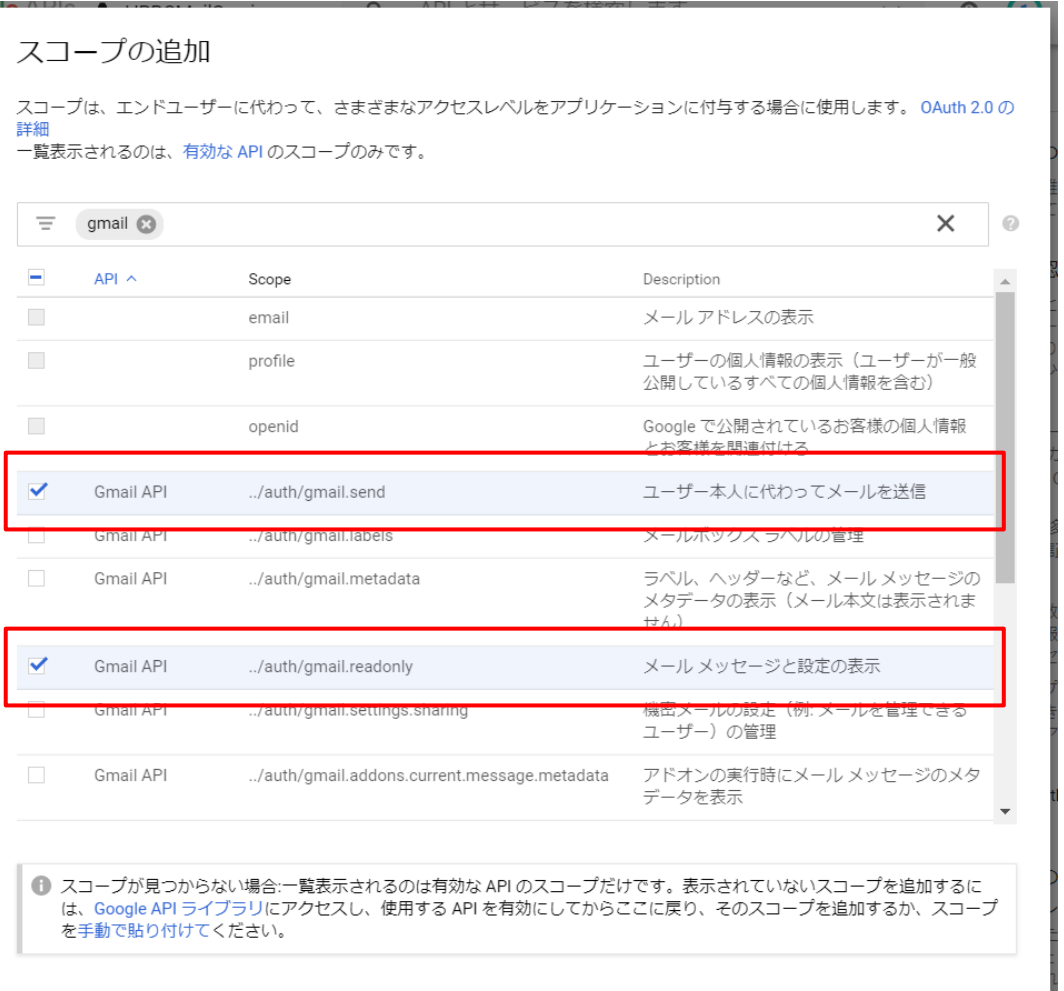

### Oauth同意画面 [保存]

### ▶ Oauth同意画面でアプリケーション名、スコープの設定を完了させたの値、画 面最下部の「保存」をクリックしてください。

▶ その他の項目は特に入力の必要はありません。

[アプリケーションプライバシー ポリシー] リンク 同意画面に表示されます。承認済みドメインでホストされている必要があります。

https:// または http://

[アプリケーション利用規約] リンク(省略可) 同意画面に表示されます。承認済みドメインでホストされている必要があります。

https:// または http://

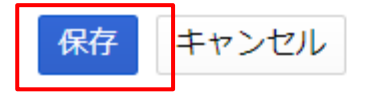

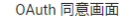

ユーサーが認証を行う前に、この同意画面では、フライベートテータへのアクセ<br>ス権を付与するかどうか、また利用規約とプライバシー ポリシーへのリンクを付<br>与するかどうかをユーザーが選択できます。このページでは、このプロジェクト のすべてのアプリケーションの同意画面を構成します。

#### アプリケーションの種類

○公開 - この<br>どの Google アカウントでも、このアプリで必要なスコープへのアクセス権を 付与できます。 スコープの詳細

#### ● 内部

・<br>組織内の Google アカウントを持つユーザーのみが、このアプリでリクエスト されたスコープへのアクセス権を付与できます。

アプリケーション名 ◎<br>同意を求めるアプリの名前

#### **HRRC Mail Service**

アプリケーションのロゴ ◎<br>ユーザーがアプリを認識しやすいよう同意画面に表示される画像 アップロードするローカル ファイル 参照

サポートメール ◎<br>ユーザー サポートに関する同意画面に表示されます

#### mitsuhiro.ohishi@gsuite.disaster-recovery.porterscloud.com

Google API のスコープ スコープを設定すると、アプリケーションはユーザーのプライベートデータにア クセスできるようになります。詳細 カレンダーやドライブへの完全アクセス権を付与するスコープなど、プライベー

トデータにかかわるスコープを追加する場合は、スコープの公開前に Google が 同意画面を確認します。

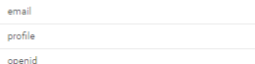

スコープを追加

#### 承認済みドメイン ◎

ホぬ神のトメュラ<br>デベロッパーとユーザーを保護するために、Google では、OAuth を使用して認証<br>するアプリケーションのみに承認済みドメインの使用を許可しています。アプリ ケーションのリンクは承認済みドメインでホストされている必要があります。詳 細

#### example.com

ドメインを入力し、Enter キーを押して追加します

<br>|アプリケーション ホームページ| リンク<br>|同意画面に表示されます。承認済みドメインでホストされている必要がありま

https:// または http://

[アプリケーション プライバシー ポリシー] リンク<br>同意画面に表示されます。承認済みドメインでホストされている必要がありま

https:// または http://

[アプリケーション利用規約]リンク (省略可)<br>同意画面に表示されます。承認済みドメインでホストされている必要がありま

https:// または http://

保存 キャンセル

## 認証情報 OAuth2.0 クライアントIDの発行

### ▶ 認証情報よりOauth 2.0 クライアントIDを発行します。

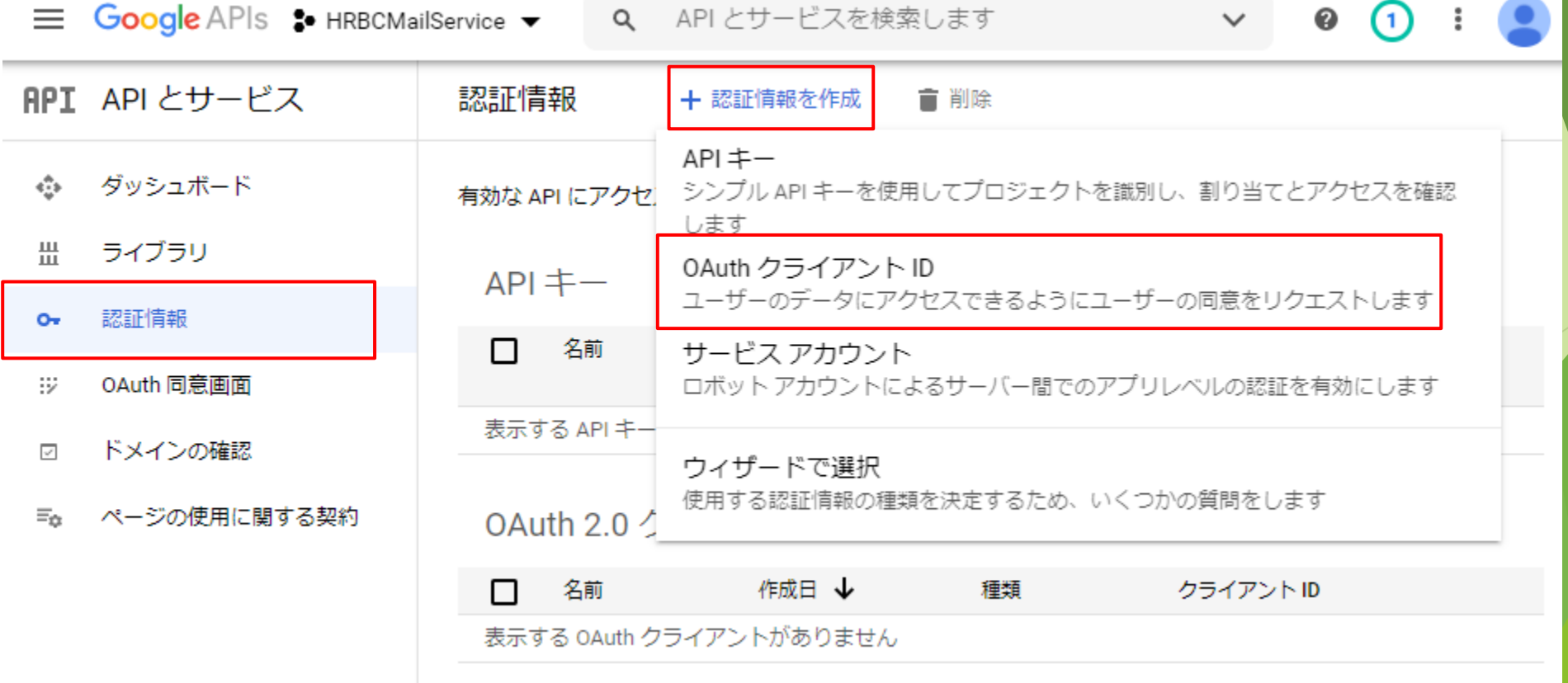

## Client IDの発行

### Application Type

「Web application」を選択します。

### Name

- ▶ 「HRBC Mail Service」等、用途がわかるような名称 を入力してください。
- Authorised redirect URIs
	- 「https://hrbc-jp.porterscloud.com/auth/oauth」 を設定してください。
		- ▶ Googleでの認証完了後に戻ってくるページとなります。
		- ▶ こちらの設定に誤りがあると正常に動作しない可能性 がありますのでご注意ください。

#### Create OAuth client ID ←

A client ID is used to identify a single app to Google's OAuth servers. If your app runs on multiple platforms, each will need its own client ID. See Setting up OAuth 2.0 for more information.

#### Application type<sup>3</sup>

Web application

Learn more about OAuth client types

#### Name \*

Web client 1

**CONTRACTOR** SECTION TO console and will not be shown to end users.

The domains of the URIs you add below will be automatically added to  $\bullet$ your OAuth consent screen as authorised domains.

#### Authorised JavaScript origins @

**CANCEL** 

For use with requests from a browser

 $+$  ADD URI

**CREATE** 

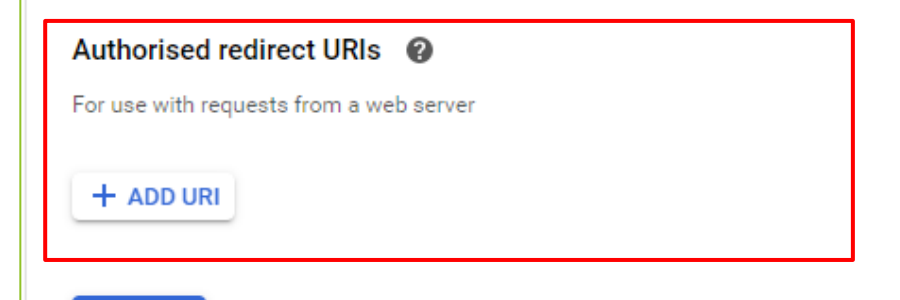

### クライアントIDの発行完了

- 「クライアントIDの発行」ページの設定完了後、以下のページが表示されます。 クライアントID/クライアント シークレットをHRBCに登録してください。
	- ▶ 発行するクライアントIDは1つで問題ありません。1つのクライアントIDを複数 ユーザーが利用します。
	- ▶ HRBC Google クライアントID/シークレット登録ページURL
		- [https://hrbc-jp.porterscloud.com/auth/platform-settings?language=ja](https://staging-hrbc-jp.porterscloud.com/auth/platform-settings?language=ja)

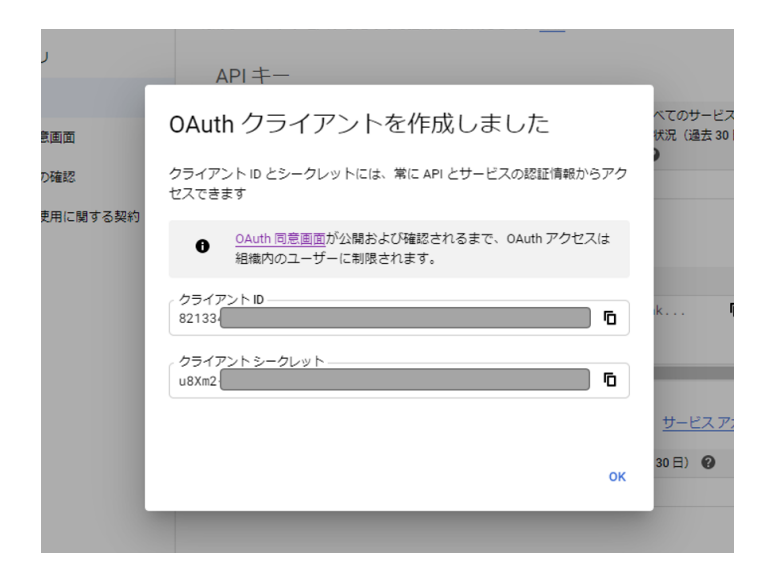

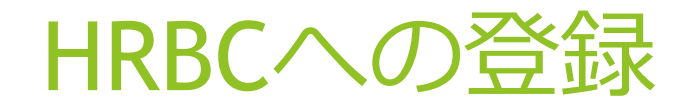

### ▶ 発行したクライアントIDをHRBCに登録します。

▶ 登録はHRBCの管理者のみ可能となります。

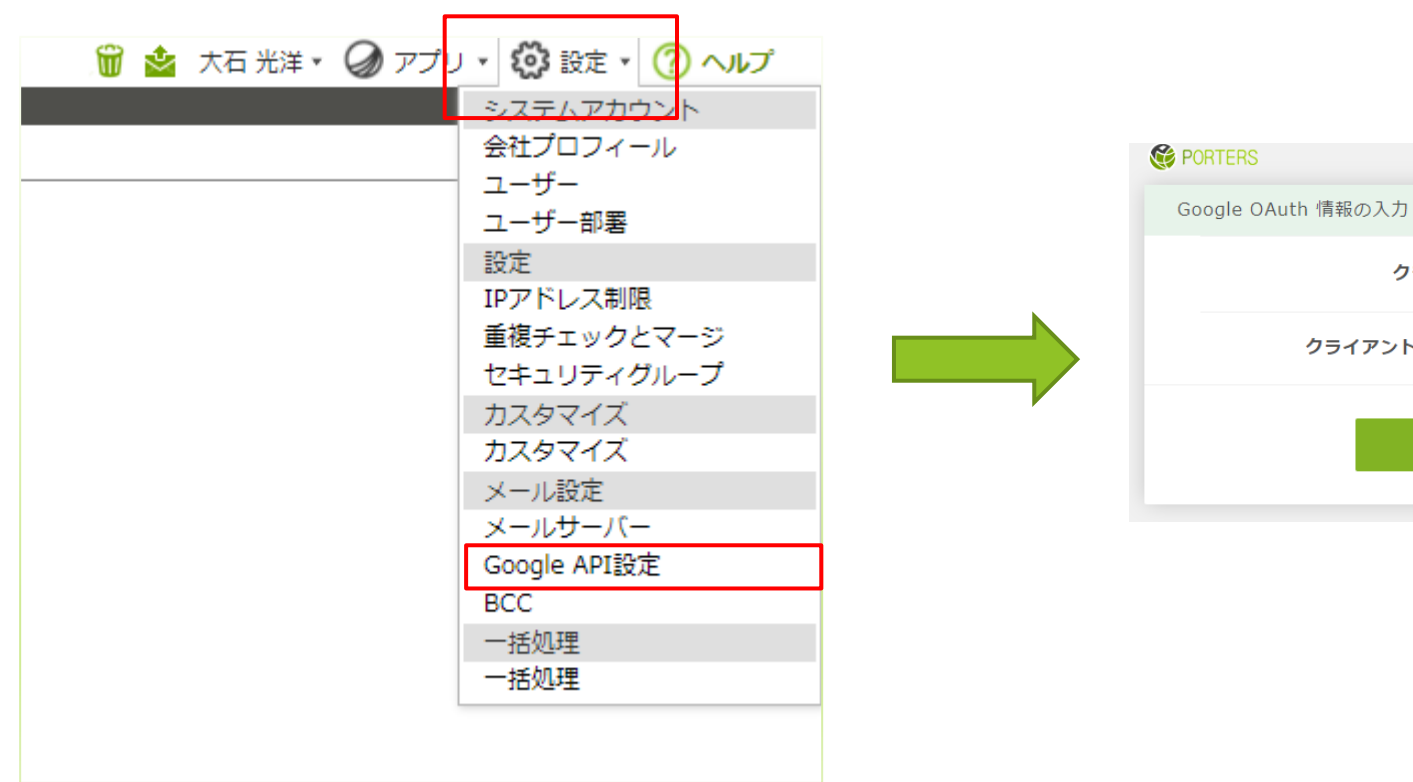

 $\overline{(\overline{?}) \wedge \overline{\mathbb{L}} \mathbb{L}}$ 

クライアントID

保存

クライアントシークレット

### OAuth レート制限

▶ Google APIは1日の新規登録数に制限が設けられ ていますが10,000件となっているためご利用に は問題ないと考えられます。

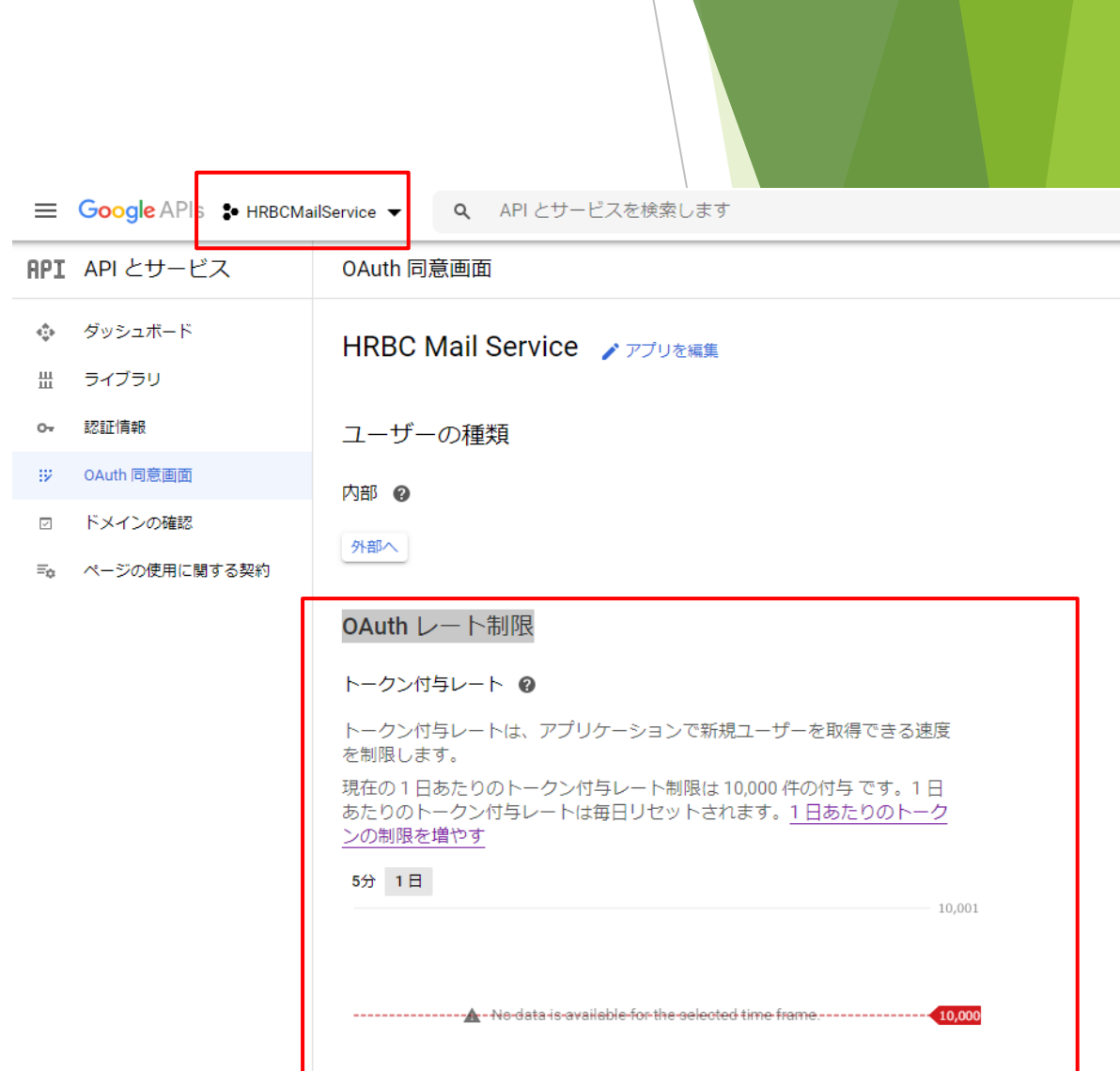